# CAPÍTULO 3: GESTIÓN DE CLIENTES

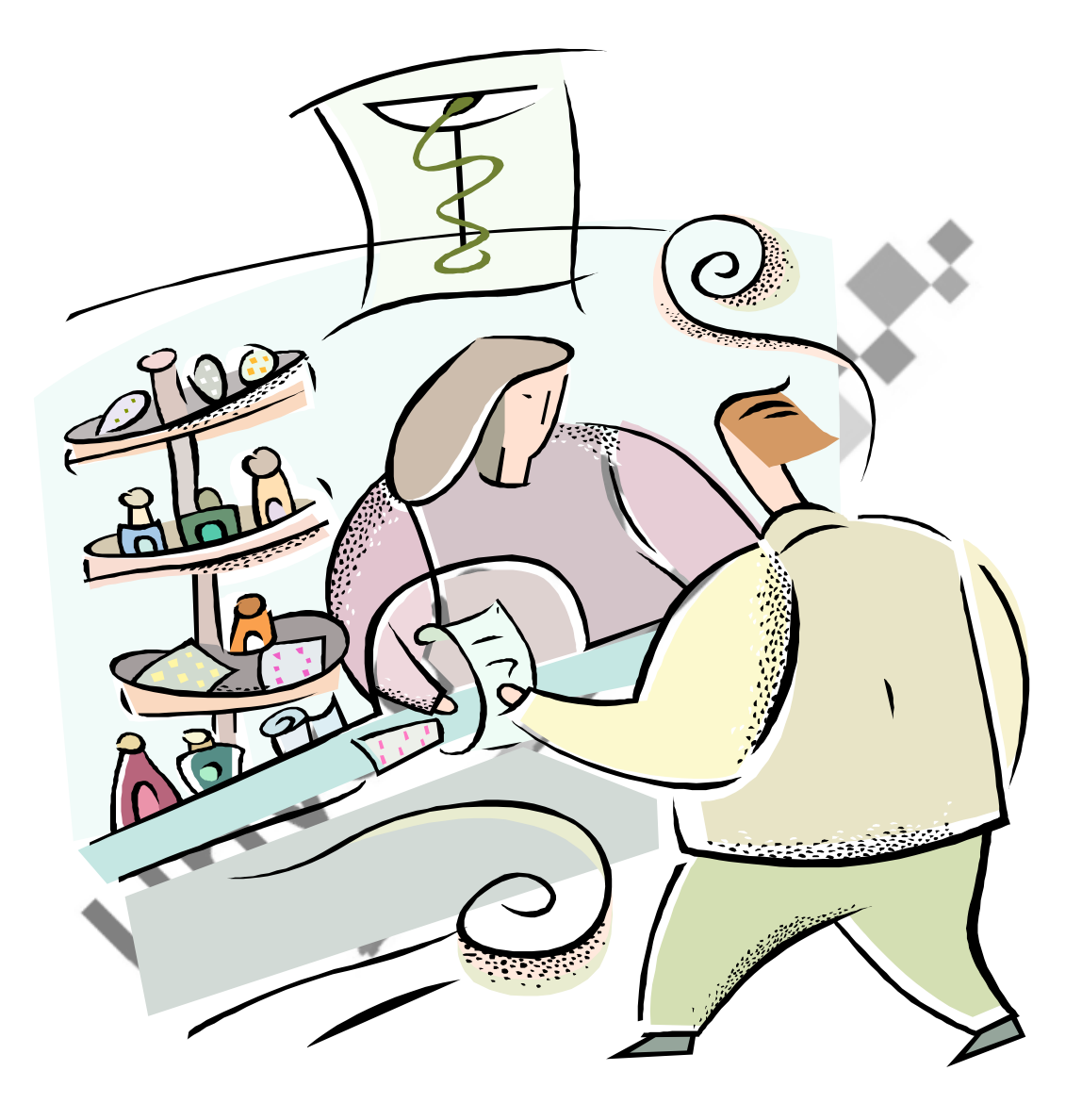

**"Quien de verdad sabe de qué habla, no encuentra razones para levantar la voz"** 

**Leonardo Da Vinci (1452-1519) Pintor, escultor e inventor italiano.** 

# CAPÍTULO 3: GESTIÓN DE CLIENTES

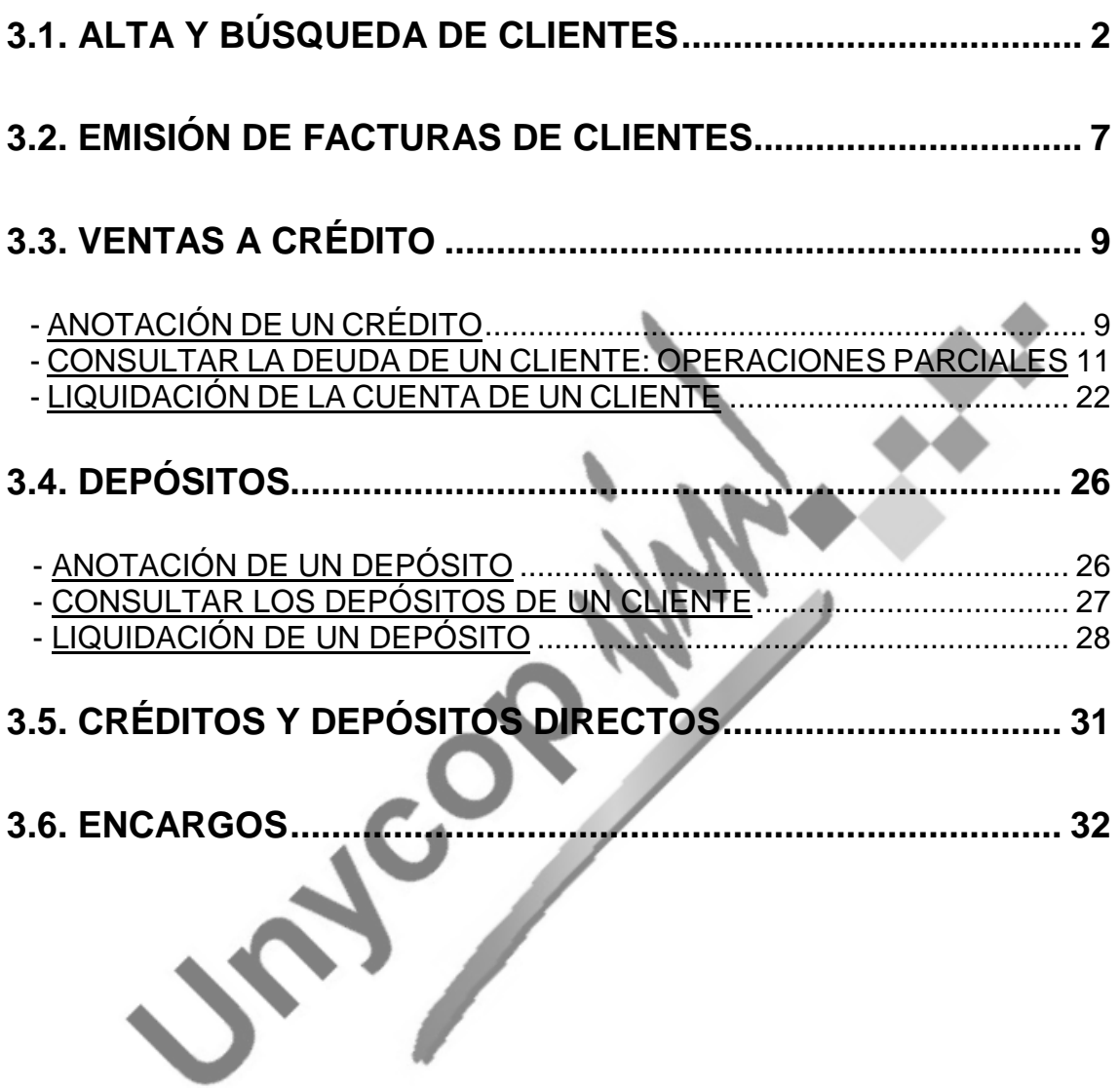

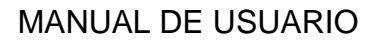

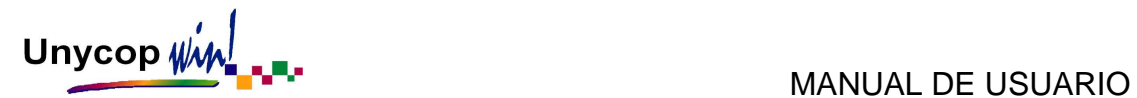

# **3.1. ALTA Y BÚSQUEDA DE CLIENTES**

Hasta el momento hemos estudiado operaciones de venta en las que no hemos introducido datos sobre el cliente. Puede ocurrir que queramos personalizar una venta, es decir, asignarla a un cliente. La utilidad es diversa, llevar la venta al histórico de un cliente, realizar una factura, apuntar en deuda, etc. Esta asignación hay que realizarla siempre antes de terminar la venta (antes de pulsar **<F1>**).

Antes de asignar una venta a un cliente tenemos que darlo de alta. Desde Punto de Venta podemos dar de alta clientes de una manera sencilla. Desde la pantalla "Cierre de Venta" accederemos al campo "Ficha Cliente" pulsando

**<Ctrl+6>** o el icono

También podemos acceder escribiendo directamente el nombre del nuevo cliente en el campo "Cliente" y pulsando **<Intro>**. En todos los casos aparecerá un mensaje preguntándonos si queremos darlo de alta. Para continuar con el proceso tenemos que pulsar el botón "Sí" y aparecerá una "Ficha de Cliente" para que la rellenemos.

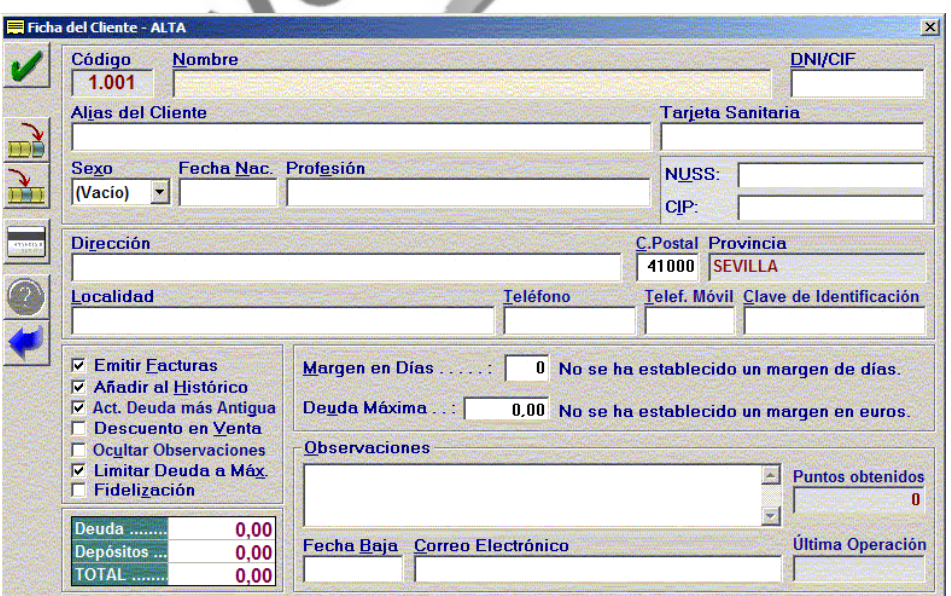

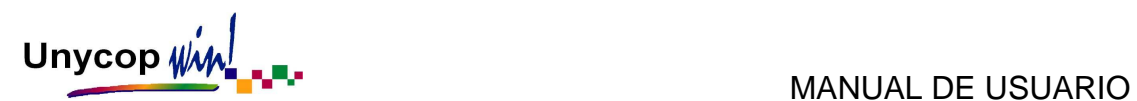

Recomendamos dar de alta a todos los clientes siguiendo un mismo criterio por Ej.: 1er Apellido, 2º Apellido y Nombre. Debemos rellenar sus Datos Personales entre los que cabe destacar los siguientes campos:

- **Tarjeta Sanitaria:** En este campo debemos registrar el Nº de la Seguridad Social del cliente o cuando proceda el Nº de otros Organismos o Entidades como por ejemplo Muface, Isfas, Once, etc.
- **N.U.S.S. (Número de Usuario de la Seguridad Social):** En este campo debemos registrar el Nº de la Seguridad Social del cliente. En la mayoría de los casos este número coincidirá con el del campo descrito anteriormente.
- **N.U.H.S.A. (Número Único de Historia de Salud de Andalucía):** Este campo es exclusivo para la Comunidad Autónoma de Andalucía, en él debemos registrar el Nº de Historia del cliente.
- **Clave de Identificación:** En este campo tendremos que escanear el código de barras de la tarjeta de identificación que vamos a entregar al cliente cuando lo demos de alta.

Además hay siete campos, que aparecen en la parte inferior izquierda de la ficha del cliente, que son de vital importancia para la gestión de clientes en la aplicación Unycop Win:

- **Emitir Facturas:** Marcamos este campo si queremos generar una factura o prefactura de las compras que realice el cliente.
- **Añadir al Histórico:** Marcamos este campo si queremos llevar un histórico de todas las operaciones realizadas a ese cliente.

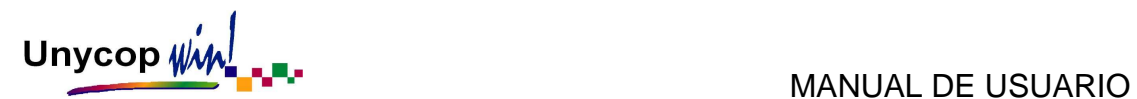

- **Actualizar Deuda más Antigua:** Marcamos este campo si queremos que, cuando el cliente realice un pago a cuenta de su deuda, se liquiden operaciones completas de dicha deuda por orden de antigüedad.
- **Descuento en Venta:** Marcamos este campo si queremos que sea posible hacerle descuentos a ese cliente.
- **Ocultar Observaciones:** Si marcamos este campo el texto que esté escrito en el apartado "Observaciones" de la Ficha de Cliente permanecerá oculto en el Punto de Venta.
- Limitar Deuda a Máx.: Si activamos este campo y realizamos una venta a un cliente que sumada a su deuda actual y al importe de los depósitos, iguale o supere al importe marcado en este campo, aparecerá un mensaje de aviso y no se permitirá realizar dicha operación a crédito.
- **Fidelización:** Marcaremos está opción si queremos premiar con regalos o descuentos la fidelidad de nuestros mejores clientes, esta opción permitirá que los clientes obtengan puntos con sus compras. Éstos quedaran registrados en la opción puntos obtenidos de la Ficha del Cliente.

También en la Ficha de Cliente podemos establecer un margen de días y/o de euros referidos a la deuda del cliente, de forma que, cuando dicho margen sea excedido la aplicación nos avise que se ha superado ese margen.

Además podemos registrar en la Ficha de Cliente, Observaciones y Fecha de Baja. Si se produjera, debemos indicar la fecha en que dimos de baja a un cliente. Esta fecha nos va a permitir realizar búsquedas de clientes pudiendo excluir a los que estén dados de baja. (En el Capítulo 7.Mantenimiento podemos consultar como dar de baja un cliente).

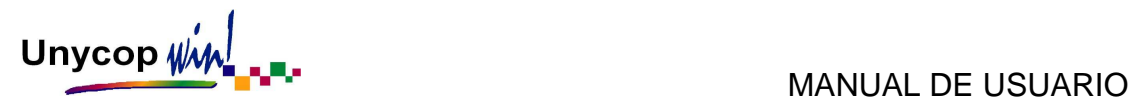

Por último vamos a describir los iconos de la pantalla "Alta Ficha Cliente":

# **ACEPTAR Y CERRAR LA VENTANA**

Si hacemos **"clic"** sobre este icono o pulsamos **<Ctrl+A>** aceptaremos los cambios y cerraremos la Ficha del Cliente.

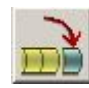

# **GUARDAR CON UN CÓDIGO NUEVO**

Si hacemos **"clic"** sobre este icono o pulsamos **<Ctrl+2>** guardaremos la Ficha del Cliente con un código nuevo que será el nº posterior al último cliente que tengamos registrados.

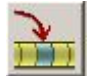

### **GUARDAR EN UN HUECO LIBRE**

Al hacer **"clic"** sobre este icono o pulsar **<Ctrl+3>**, si existe hueco libre a causa de la de baja de algún cliente la aplicación guardará la Ficha en este hueco.

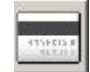

# **TARJETAS SANITARIAS**

Si hacemos **"clic"** sobre este icono o pulsamos **<Ctrl+4>** podemos introducir el número de la Tarjeta Sanitaria del cliente y sus familiares. Al dispensar con Receta Electrónica las ventas se asociaran al nº de tarjeta del cliente.

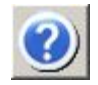

# **AYUDA SOBRE EL CAMPO ACTUAL**

Este icono permanecerá activo cuando nos situemos en el campo DNI/CIF. Si hacemos **"clic"** sobre él, pulsamos **<Ctrl+5> o <F3>** nos ayudará a calcular la letra de estos documentos una vez introducido el número. También permanecerá activa la ayuda en el campo "Código Postal".

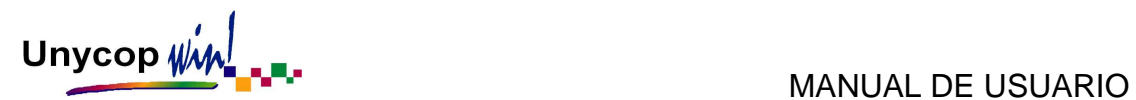

Para buscar un cliente desde el Punto de Venta tenemos que acceder al campo "Cliente" (pulsando **<Intro>** dos veces o **<Alt+C>**) y teclear el código del cliente seguido de **<Intro>**.

Si no sabemos el código del cliente podemos buscarlo por su nombre, tecleando sus iniciales (no es necesario ir al campo nombre) o por fragmentos dejando un espacio, introduciendo el fragmento y pulsando **<F3>.** 

Aparecerá la pantalla "Búsqueda de Clientes":

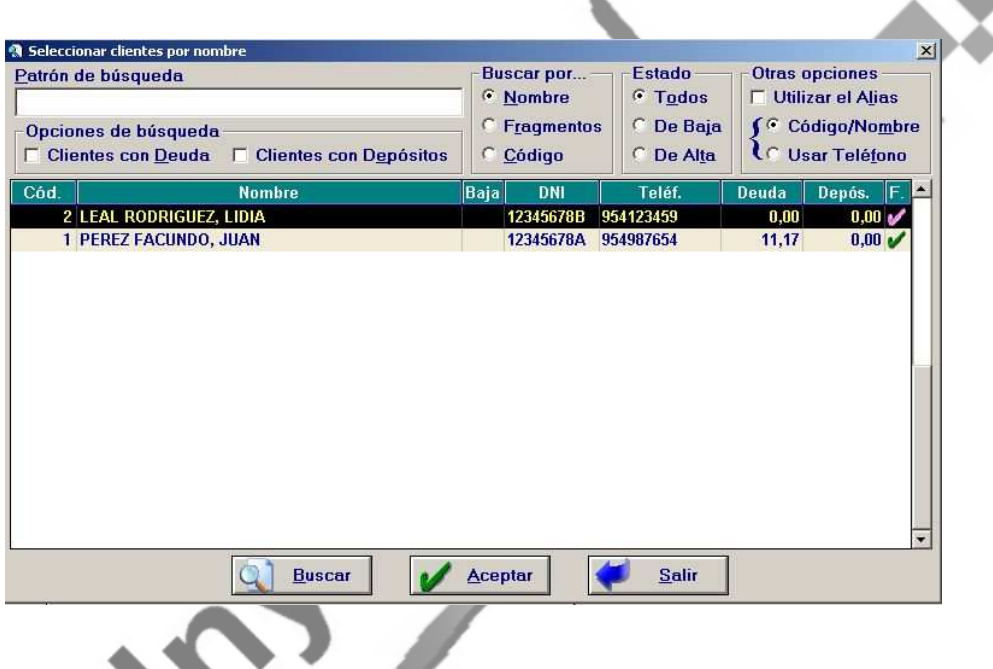

Podemos buscar en esta pantalla por código, nombre o fragmentos, también según el estado de los clientes (todos, baja, alta) o por su teléfono. Para realizar una búsqueda por teléfono debemos marcar esta opción, escribir el nº de tlf en el campo "Patrón de Búsqueda" y pulsar **<Intro>** o pulsar el botón "Buscar".

**NOTA:** La columna "F" aparecerá marcada si el cliente tiene generada alguna factura.

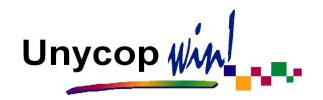

# **3.2. EMISIÓN DE FACTURAS DE CLIENTES**

A la hora de generar una factura a un cliente tenemos dos posibilidades:

• Imprimir la factura en el momento de la venta.

Primero tenemos que introducir las líneas de venta y después buscar al cliente. Antes de cerrar la venta con **<F1>** tenemos que pulsar **<Ctrl+7>** o hacer "**clic**" sobre el icono  $\|\mathbf{x}\|$ . Al pulsar <F1> aparecerá el mensaje:

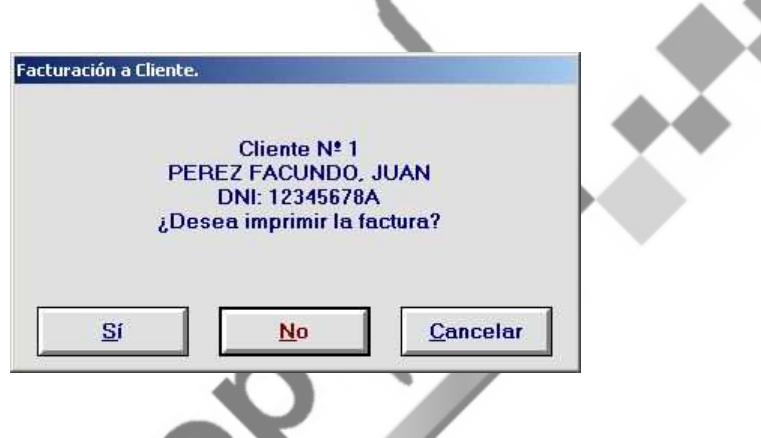

Este mensaje aparecerá igualmente sin necesidad de activar el icono anterior al finalizar una venta, siempre y cuando el cliente tenga marcado en su Ficha el campo "Emitir Factura" y tengamos activada la opción "Mostrar Mensaje Imprimir Factura" en Configuración Facturación (Ver Capítulo 1).

Tenemos que elegir la opción que más nos interese:

- **Sí:** Para imprimir la factura en ese momento. Siempre queda guardada una copia de la factura en el fichero "Facturación de Clientes". (Estudiaremos este apartado en capítulos posteriores)
- **No:** Si decidimos no imprimirla en ese momento, pero sí guardarla en dicho fichero.
- **Cancelar:** Si no queremos imprimirla ni guardarla.

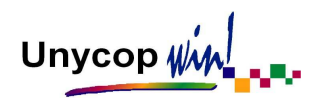

• Generar la factura para imprimirla posteriormente (es lo normal en clientes habituales de la farmacia).

Si queremos guardar las facturas para imprimirlas posteriormente, tenemos la posibilidad de guardar una factura por cada acto de venta o guardar todas las líneas de venta de los clientes en un fichero llamado "Prefacturas".

Sí el cliente tiene marcado en su Ficha el campo "Emitir Facturas", tenemos que realizar la operación de venta, seleccionar el cliente y cerrar la venta con **<F1>**. La factura queda guardada en el fichero "Facturación de Clientes", siempre que en la Configuración de Facturación tengamos activada la opción "Facturación Automática de Clientes" (Ver Capítulo 1, Configuración Facturación).

En caso contrario, la factura quedará guardada en el fichero "Prefacturas". En este fichero debemos generar periódicamente (Recomendamos como máximo una vez al mes) las facturas de los clientes.

**NOTA**: Si un cliente no tiene marcado el campo "Emitir Facturas" en su ficha y queremos guardarle una factura para imprimírsela posteriormente tenemos que actuar como en el primer caso (imprimir la factura en el momento de la venta) seleccionando "**No**" a la pregunta de sí desea imprimir la factura.

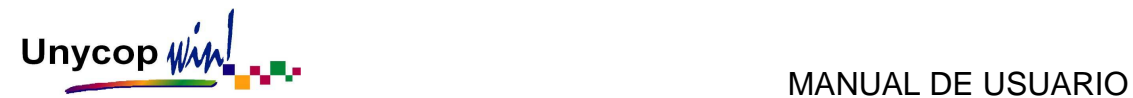

# **3.3. VENTAS A CRÉDITO**

#### ANOTACIÓN DE UN CRÉDITO

Una venta a crédito es una venta normal en la que el cliente no paga el importe de la misma o paga una cantidad inferior al total de la venta.

Para anotar una venta a crédito tenemos que seguir los siguientes pasos:

- 1) Introducir las líneas de venta y pulsar **<Intro>** para situarnos en la pantalla "Finalización de la Venta".
- 2) Antes de pulsar **<F1>** y cerrar la venta, colocar el cursor en el campo "Cliente" (usando **<Intro>** o con **<Alt+C>**) y buscar al cliente (por su código de cliente, por su nombre o escaneando su clave de identificación).
- 3) Al seleccionar el cliente el cursor se sitúa en el campo "Pago" donde tenemos que escribir la cantidad que el cliente va a pagar, normalmente cero. Si el cliente abona parte de la venta tenemos que escribir la cantidad que paga. Para cerrar la venta tenemos que pulsar **<F1>**.

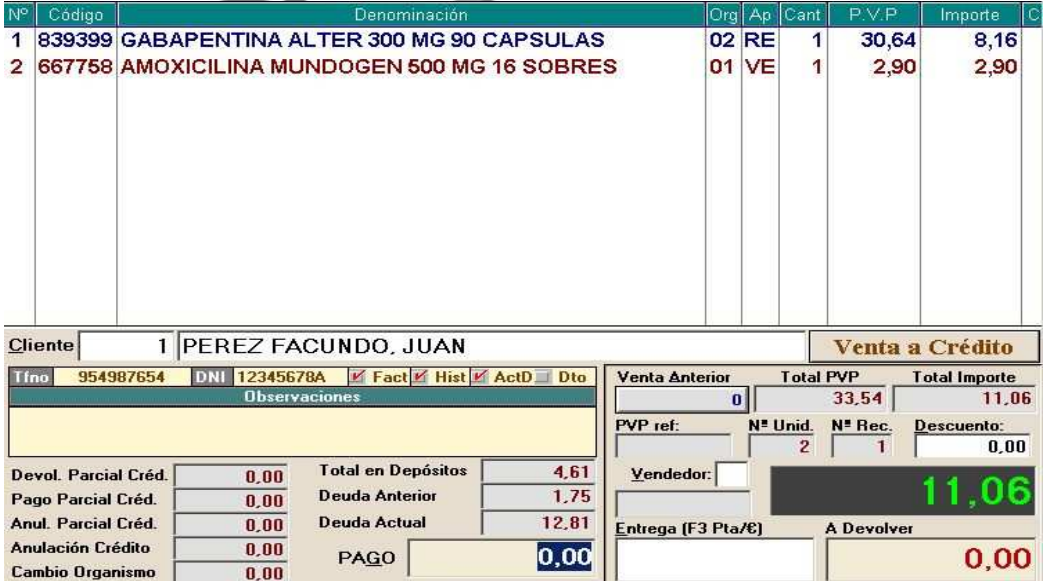

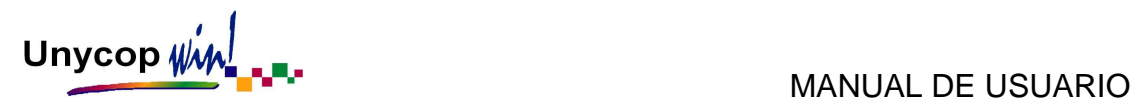

En el ejemplo hemos anotado el total de la venta a crédito. Es posible que un cliente quiera que le apuntemos a crédito unas determinadas líneas de la venta y otras pagarlas. Para ello tenemos que marcar en el Punto de Venta las líneas que van a crédito para diferenciarlas de las que el cliente quiere pagar.

Para apuntar una línea a crédito tenemos que situar el cursor sobre ella y recurrir al "Menú contextual" del Punto de Venta (Recordamos que este menú aparece al hacer **"clic"** con el botón derecho del ratón o pulsando **<F5>** en el Punto de Venta). Una de las opciones que aparecen en este menú es "Marcar/Desmarcar para Crédito". Cuando aceptamos esta opción sobre la línea a apuntar a crédito aparece una "C" en la columna derecha de la línea de venta.

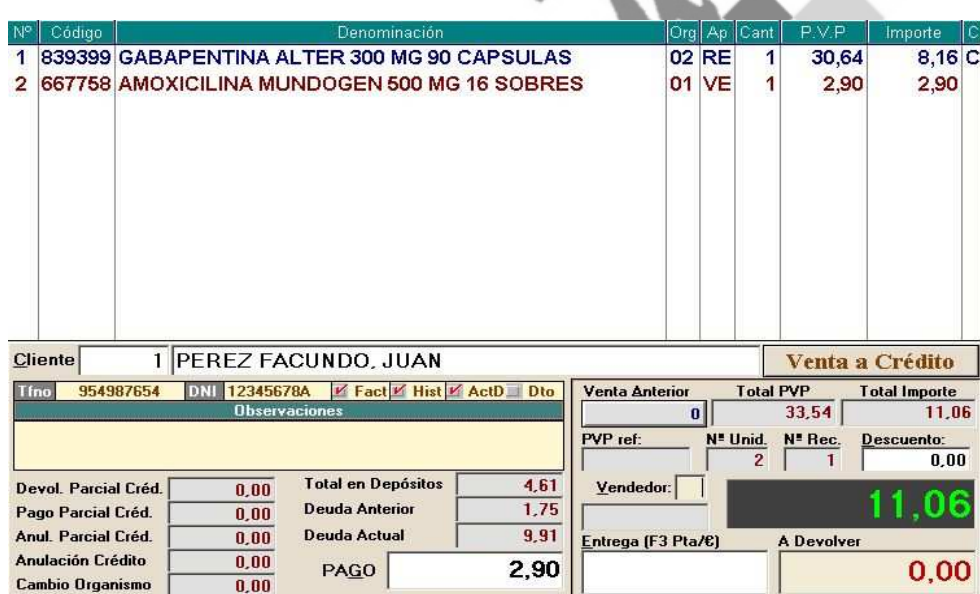

Al introducir el cliente observamos que en el campo "Pago" no se suma el importe de las líneas marcadas para crédito. La venta se finaliza como siempre, pulsando **<F1>**.

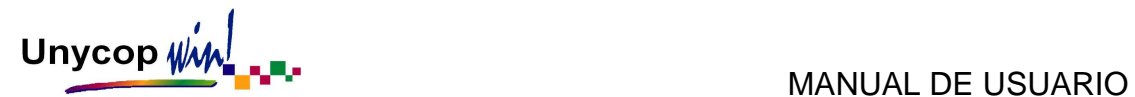

#### CONSULTAR LA DEUDA DE UN CLIENTE: OPERACIONES PARCIALES

Para consultar la deuda de un cliente tenemos que buscar desde el Punto de Venta al cliente. Una vez lo tengamos en pantalla, tenemos que hacer "**clic**" sobre el icono **pulsar <Ctrl+8>** o <F9>.

Si el cliente no tiene ninguna deuda pendiente al pulsar este icono la aplicación nos preguntará si queremos consultar el Histórico de Créditos Liquidados, siempre y cuando el cliente tenga marcado en su ficha el campo "Añadir al Histórico".

Accederemos a la pantalla "Operaciones Parciales", en la que además de consultar la deuda del cliente, podremos operar con ella como veremos en el siguiente punto.

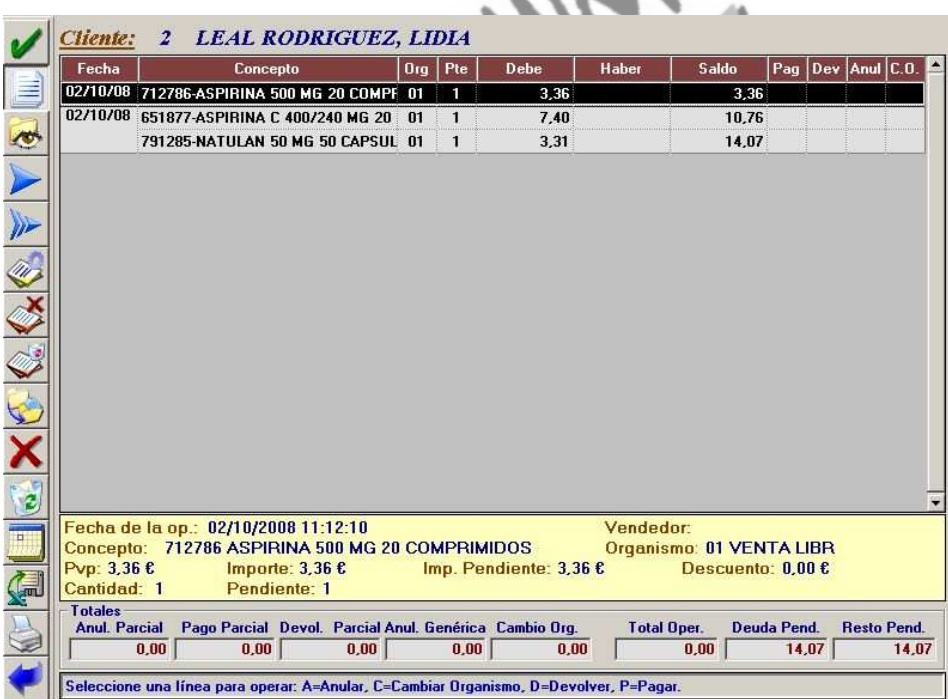

Cada operación que aparece en la deuda de un cliente viene identificada por su fecha. La fecha aparece en la primera línea de cada venta. Las ventas están coloreadas en blanco o gris alternativamente.

CAPÍTULO 3 PÁGINA 11

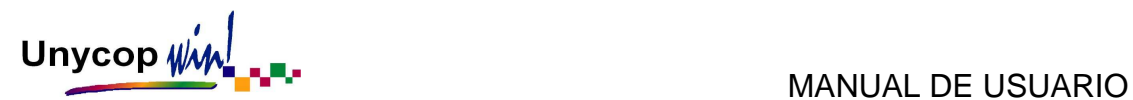

La información que aparece en la pantalla es:

- Fecha: De la operación.
- **Concepto:** Código y denominación del artículo.
- Org: Es el Organismo por el que se vendió dicho artículo.
- Pte: Son las unidades de cada artículo que quedan pendiente en esa venta.
- **Debe / Haber / Saldo:** 
	- En el **Debe** aparecen los importes de las líneas pendientes de la deuda de un cliente. Dichos importes suman a la deuda del cliente.
	- En el **Haber** aparecen los importes de los pagos que realiza un cliente. Dichos importes restan a la deuda del cliente.
	- El **Saldo** es una totalización de ambos campos línea a línea.
- Pag: Se marca para pagar una línea de la deuda del cliente.
- Dev: Se marca para devolver una línea de la deuda del cliente.
- **Anul:** Se marca para anular una línea de la deuda del cliente.
- **C.O.:** Sirve para cambiar el Organismo por el que se anotó un producto en la deuda del cliente, sin necesidad de hacer una devolución y una nueva venta.

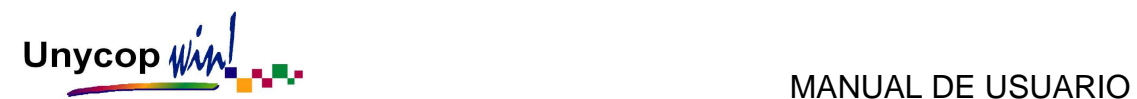

En la parte inferior de la pantalla aparece un recuadro amarillo con información referente a cada línea de la deuda:

- **Fecha, Hora** de la operación y **Vendedor** que la realizó.
- **Código, Denominación** del artículo y **Organismo** por el que se vendió.
- **PVP, Importe e Importe Pendiente** (es distinto al Importe cuando el cliente se ha llevado 2 unidades y ya ha pagado una), **Cantidad** y **Cantidad Pendiente** (igual que antes).

Los iconos que nos encontramos en esta pantalla son los siguientes:

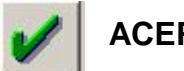

## **ACEPTAR**

Tendremos que activar este icono o **<Ctrl+A>** para aceptar cualquier operación que realicemos en la pantalla "Operaciones Parciales".

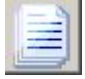

## **VER LOS DETALLES DE LA LÍNEA**

Si mantenemos activo este icono o pulsamos **<Ctrl+V>** en la parte inferior de la pantalla aparecerá un recuadro amarillo con información (fecha y hora de la operación, vendedor, código, denominación del artículo, Organismo...) referente a cada línea de la deuda.

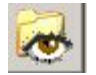

# **VER CRÉDITOS LIQUIDADOS**

 Al pulsar este icono o **<Ctrl+1>** aparece la pantalla con las líneas de deuda liquidadas.

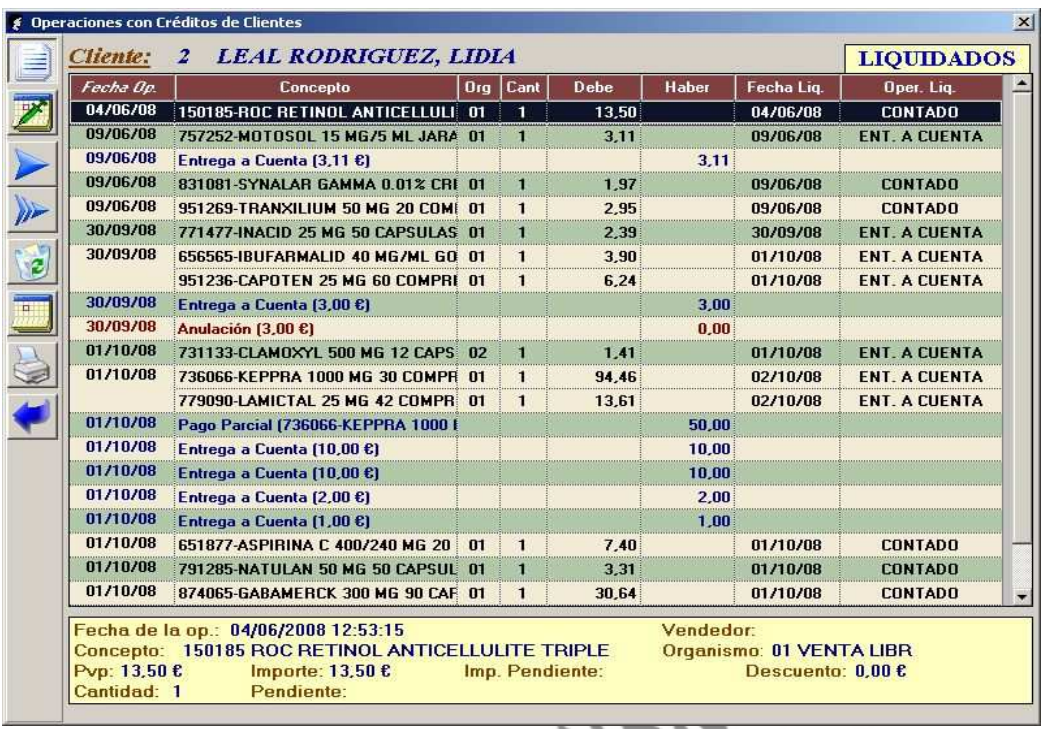

En la pantalla "Ver Créditos Liquidados" nos encontramos con los mismos iconos que en la pantalla "Operaciones Parciales con Créditos" que estamos estudiando. Sus funciones y aplicaciones son las mismas, por lo que no vamos a repetir la explicación.

El único icono nuevo que aparece es "Filtrar Por Fechas" **Algebra** que nos permite acotar las líneas que se encuentran en esta pantalla en un rango de fechas tanto de operación como de liquidación.

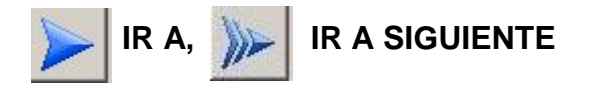

Estos iconos sirven para localizar en la deuda de un cliente una operación de una determinada fecha o localizar un determinado artículo entre todos los que componen la deuda. Estos iconos aparecen también en la pantalla "Liquidados".

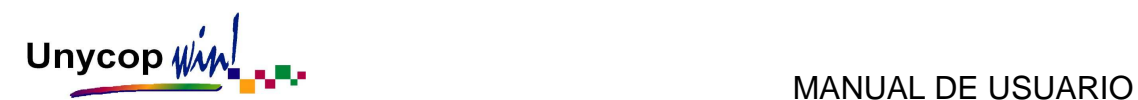

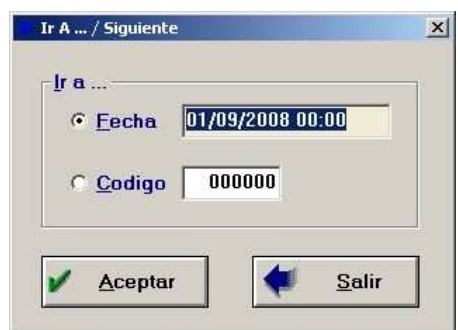

Pulsando el icono "Ir a" o **<Ctrl+2>** aparece la pantalla:

En ella tenemos que escribir la fecha de la deuda o el código del artículo que queremos localizar y pulsar el botón "Aceptar". El cursor se desplazará hasta la primera línea de venta de la fecha seleccionada o hasta la primera línea del artículo elegido.

Si en esa fecha hay más líneas o ese artículo aparece varias veces en la deuda del cliente, pulsando el icono "Ir a Siguiente" o **<Ctrl+3>** el cursor se desplazará por las demás líneas.

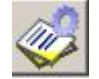

# **MARCAR LÍNEA DE CRÉDITO PARA PAGAR**

Situando el cursor sobre la línea a pagar hacemos **"clic"** sobre este icono, pulsamos **<Ctrl+4>** o la letra **<P>** para pagar las deudas del cliente.

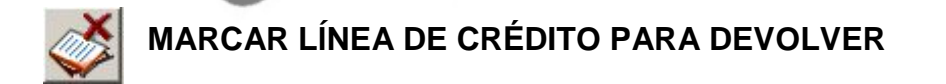

Situando el cursor sobre la línea a devolver, hacemos **"clic"** sobre este icono pulsamos **<Ctrl+5>** o la letra **<D>** para devolver un producto vendido en una línea de crédito.

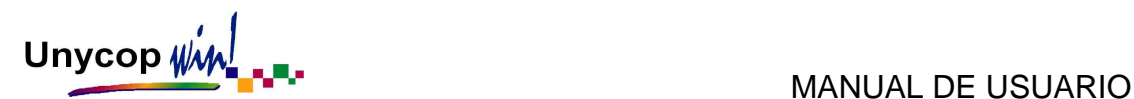

# **MARCAR LÍNEA DE CRÉDITO PARA ANULAR**

Situando el cursor sobre la línea a marcar, hacemos **"clic"** sobre este icono pulsamos **<Ctrl+6>** o la letra **<A>** para anular una línea de crédito.

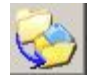

# **CAMBIO DE ORGANISMO**

Permite cambiar el Organismo por el que se anotó un producto en la deuda sin necesidad de hacer una devolución y una nueva venta. Para realizar un cambio de Organismo tenemos que colocar el cursor sobre la línea que queremos cambiar y pulsar **<Ctrl+7>**, este icono o la letra **<C>**.

Aparecerá una pantalla para que seleccionemos el nuevo Organismo. Si la línea tiene varias unidades apuntadas (por ejemplo 2 Clamoxyl 500 mg) también podemos seleccionar el número de unidades que van a cambiar de Organismo. Para terminar el proceso tenemos que aceptar la pantalla. La línea seleccionada pasará al Punto de Venta con el nuevo Organismo que hemos asignado cuando la marquemos para pagar.

**NOTA**: El cambio de Organismo es una operación muy recomendable cuando un cliente trae la receta de un producto que se apuntó a crédito por Venta Libre. Nos evita el tener que realizar la devolución por Venta Libre y la venta de la receta.

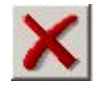

### **ANULACIÓN DE UNA CANTIDAD DE LA DEUDA**

Hacemos **"clic"** sobre este icono o pulsamos **<Ctrl+8>** para anular un importe. Anula una determinada cantidad o el total de la deuda de un cliente, reflejándose en caja como un apunte positivo en "Cobro de Crédito" y un apunte negativo del mismo importe en "Descuento". Siempre que realicemos esta operación tenemos que aceptar la pantalla de "Operaciones Parciales" y finalizar la operación pulsando **<F1>.**

### CAPÍTULO 3 PÁGINA 16

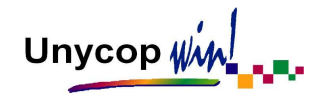

# **BORRADO DIRECTO**

Hacemos **"clic"** sobre este icono o pulsamos **<Ctrl+9>** para anular un importe. Permite borrar una línea de la deuda de un cliente sin modificar la caja ni el stock de la farmacia, tampoco aparecerá en créditos liquidados.

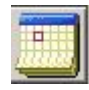

### **OPERACIONES ENTRE FECHAS**

Permite operar con la deuda del cliente entre fechas. Si hacemos **"clic"** o pulsamos **<Ctrl+0>** en este icono aparece la pantalla:

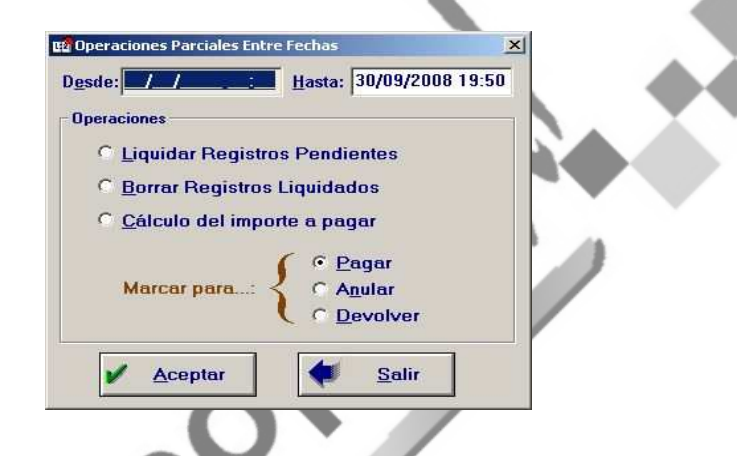

Si queremos calcular el importe que el cliente tiene que pagar, definiremos primero la fecha y activaremos "Cálculo del Importe a Pagar" al aceptar la pantalla la aplicación calculará el importe a pagar por el cliente sumando todas las líneas de la deuda que se encuentre en el rango de fecha seleccionado y restando las entregas a cuenta que tenga el cliente, aunque no se encuentren en ese rango de fechas.

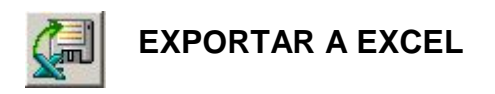

Haciendo **"clic"** sobre este icono o pulsando **<Ctrl+E>** tenemos la posibilidad de exportar la deuda del cliente a una hoja de cálculo Excel.

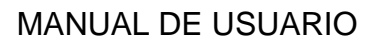

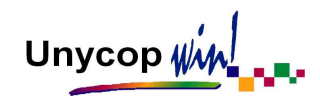

# **IMPRESIÓN DE CRÉDITOS**

Si hacemos **"clic"** sobre este icono o pulsamos **<Ctrl+I>** podremos sacar un listado de la deuda del cliente conforme a los criterios marcados en la pantalla "Operaciones Parciales". Si está marcada la opción "Imprimir Depósitos" y el cliente tiene alguno, un mensaje nos preguntará si queremos imprimirlos.

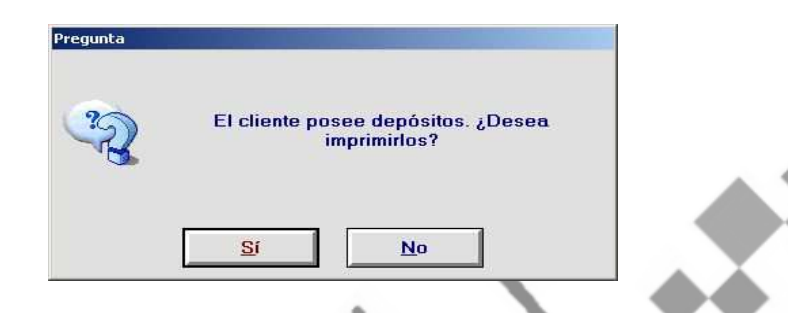

Si marcamos "Sí", aparece en pantalla el listado con los créditos y los depósitos tal y como saldrá por impresora, si marcamos "No", sólo saldrán los créditos. Para imprimir el listado tenemos que pulsar **<Ctrl+I>** o hacer **"clic"** sobre el icono de la impresora.

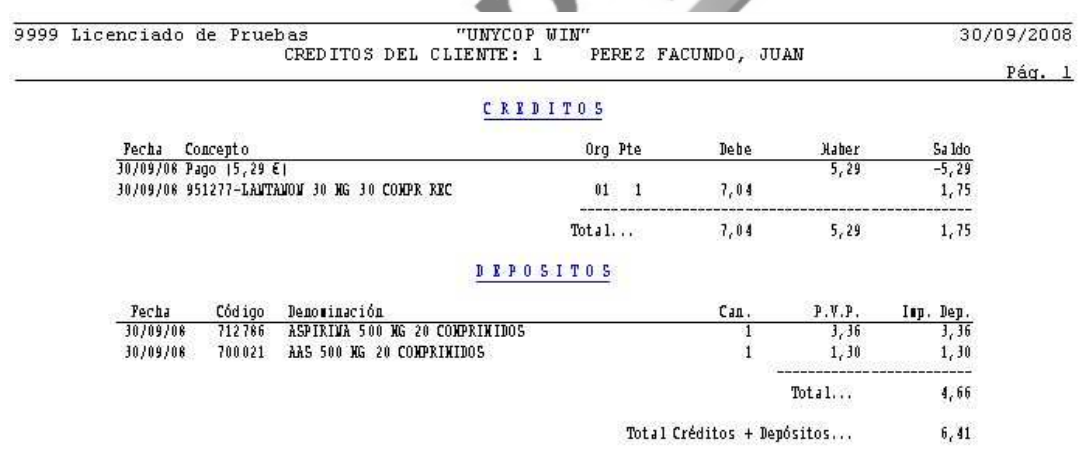

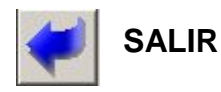

Hacemos **"clic"** sobre este icono o pulsamos **<Ctrl+S>** para salir de la pantalla "Operaciones Parciales"

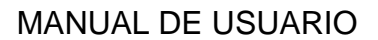

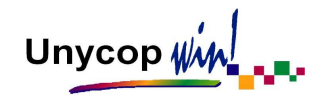

### **MENÚ CONTEXTUAL**

Si queremos trabajar con una operación completa de la deuda (pagar, devolver o anular una operación completa de la deuda de un cliente o borrarla sin modificar la caja ni el stock de la farmacia) tenemos que colocarnos sobre una de las líneas de la operación seleccionada y hacer **"clic"** con el botón derecho del ratón o pulsar **<F5>.** Aparecerá la pantalla:

> Pagar todas las líneas de la venta Devolver todas las líneas de la venta Anular todas las líneas de la venta Pago parcial de la línea de la venta Devolución de un Pago Parcial Borrado directo de todas las líneas de la venta

Al seleccionar con el ratón la opción deseada quedaran marcadas todas las líneas con la correspondiente acción.

También se encuentra la opción "Pago Parcial de la Línea de Venta" que nos ofrece la posibilidad de realizar entregas a cuenta de un artículo. Esta opción es útil si nos dejan a deber un artículo caro y nos lo quieren pagar poco a poco.

Para realizar una entrega a cuenta de un artículo nos situaremos sobre él y activaremos el menú contextual haciendo **"clic"** con el botón derecho del ratón o pulsando **<F5>.** 

u

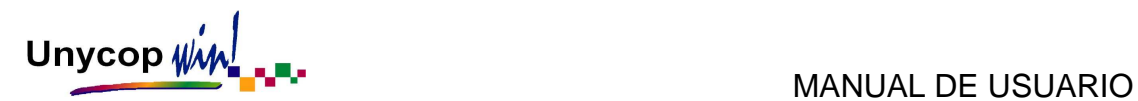

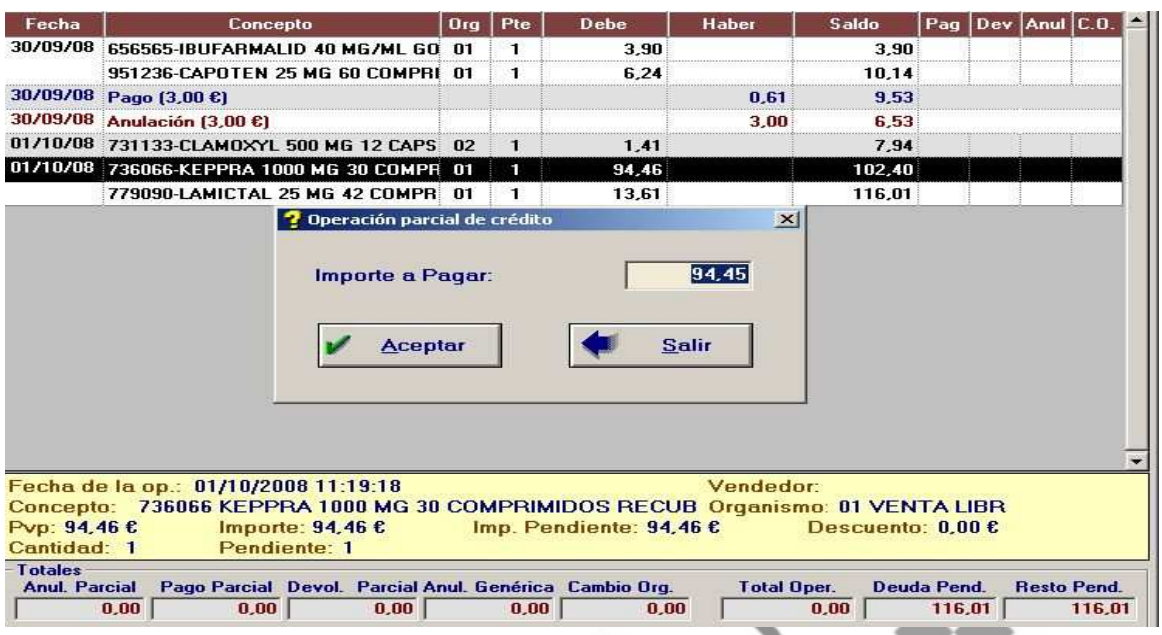

En la pantalla que aparece tenemos que introducir el importe que el cliente nos va a entregar (siempre inferior al importe total de la línea) y pulsar "Aceptar".

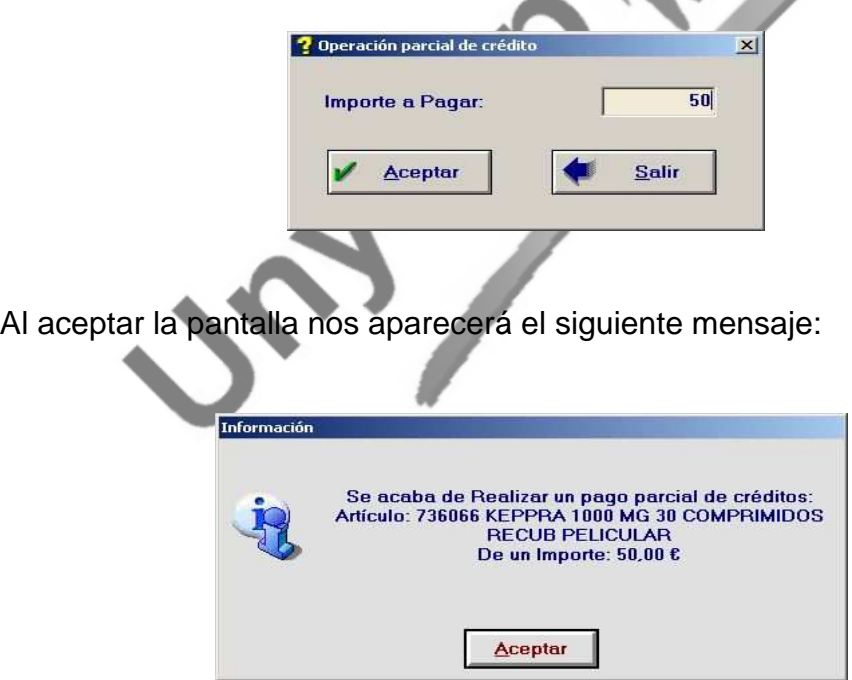

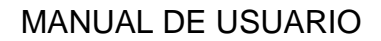

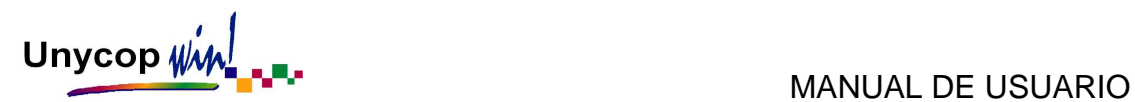

Al aceptar este mensaje observamos que la deuda del cliente ya está actualizada y que el artículo aparece en la deuda con el nuevo importe.

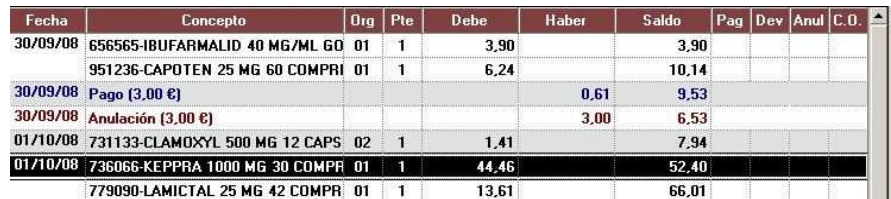

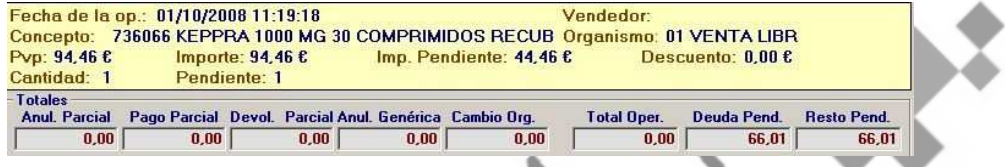

También existe la opción "Devolución de un Pago Parcial" que anula todos los pagos a cuenta realizados dejando la deuda en su importe original.

Jesse R

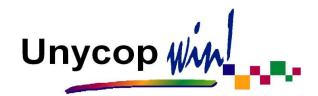

#### LIQUIDACIÓN DE LA CUENTA DE UN CLIENTE

Es importante señalar que la deuda de un cliente se puede liquidar de dos formas distintas, con entregas a cuenta o pagando productos concretos. Estas dos formas no son excluyentes entre sí, pero recomendamos optar por una de ellas.

#### **Con Entregas De Dinero A Cuenta**

Para realizar una entrega a cuenta a un cliente tenemos que buscar, desde el Punto de Venta, al cliente. Una vez tengamos al cliente en pantalla podemos observar que el cursor se encuentra el campo "Pago". En este campo tenemos que introducir la cantidad que paga el cliente y pulsar **<F1>** para cerrar la venta.

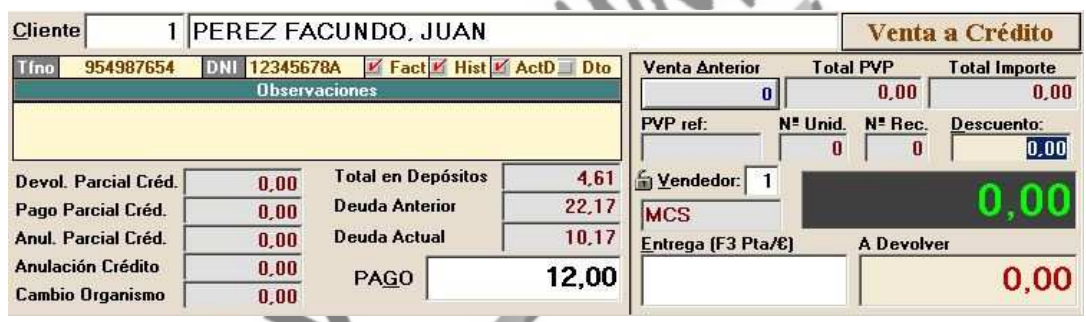

Siempre podemos combinar las operaciones, por ejemplo, el cliente se lleva varios productos y realiza una entrega a cuenta. Primero tenemos que realizar una venta normal y antes de cerrar la venta pulsando **<F1>**, buscaremos al cliente y en el campo "Pago" marcaremos la cantidad que el cliente nos paga. Para cerrar la operación tenemos que pulsar **<F1>**.

Si consultamos la deuda de este cliente en Operaciones parciales veremos que podemos encontrarnos también dos posibilidades según el cliente tenga o no marcado en su ficha el campo "Act. Deuda más Antigua".

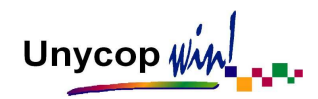

Si el cliente tiene marcado este campo, cuando realice un pago a cuenta, de su deuda se liquidarán, por orden de antigüedad, todas las operaciones cuya suma de importes sea igual o menor que el importe del dinero pagado.

El cliente Juan Pérez Facundo ha hecho una entrega a cuenta de 12€ (ver pantalla anterior), su deuda era de 22.17€.

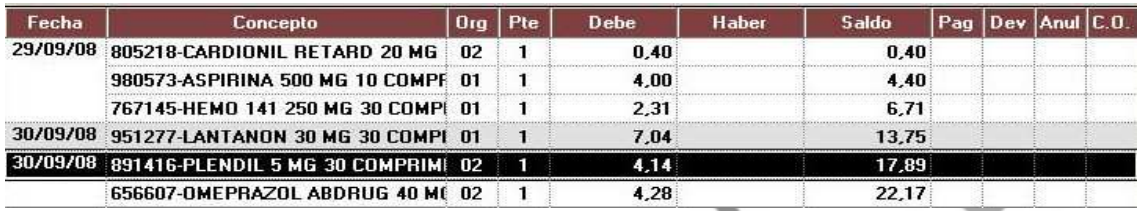

Al realizar la entrega a cuenta podemos observar que la operación del día 29/09/08, es decir, la más antigua se ha liquidado por completo. Como la diferencia no alcanza para liquidar la siguiente operación que es de 7.04 € se anota en su haber 5.29 € (resultantes de restar a la entrega del cliente 12€ la suma de la operación del día 29 que ascendía a 6.71€).

Este haber de 5.29€ se resta del total de la deuda quedando ésta en 10.17€ tras la entrega del cliente.

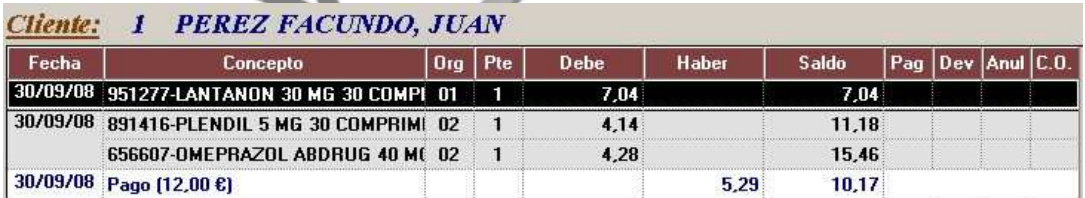

Si el cliente no tiene marcado este campo, cada vez que realice una entrega a cuenta se insertará una Línea de Pago y no se liquidarán las operaciones.

En ambos casos, si el cliente realiza un Pago por la cantidad total de la deuda, se liquidarán todas las Operaciones Pendientes quedando la deuda a 0.

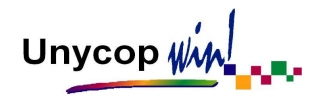

Si el cliente tiene marcado en su ficha el campo "Añadir al Histórico" estas líneas pasarán a formar parte de dicho histórico y podrán ser consultadas desde la pantalla "Operaciones Parciales".

### **Pagando Productos Concretos De La Deuda**

Para realizar esta operación tenemos que entrar en la pantalla "Operaciones Parciales", desde esta pantalla podemos pagar, devolver o anular una o varias líneas de la deuda del cliente. Sólo tenemos que seleccionar la línea, realizar la operación y aceptarla. Las operaciones que podemos realizar una vez que la línea está marcada son:

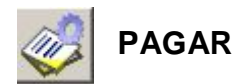

Situando el cursor sobre la línea a pagar, hacer **"clic"** sobre este icono o pulsar **<Ctrl+4>**. También podemos pulsar la tecla **<P>**.

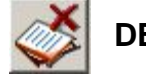

## **DEVOLVER**

Situando el cursor sobre la línea a devolver, hacer **"clic"** sobre este icono o pulsar **<Ctrl+5>**. También podemos pulsar la tecla **<D>**. Si el producto a devolver fue vendido con receta, tenemos la posibilidad de buscar y anular la receta del bloque correspondiente en el momento de la devolución.

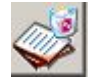

# **ANULAR**

Situando el cursor sobre la línea a anular, hacer **"clic"** sobre este icono o pulsar **<Ctrl+6>**. También podemos pulsar la tecla **<A>**.

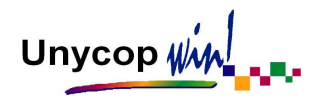

En la parte inferior de la pantalla van apareciendo los subtotales de las operaciones que vamos realizando. Hay unos recuadros marcados como "Devolución Parcial", "Pago Parcial" y "Anulación Parcial". En el recuadro "Resto Pendiente" aparece la deuda una vez descontadas las operaciones realizadas.

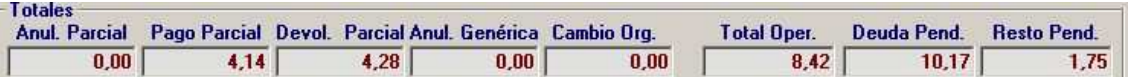

En el ejemplo que hemos visto anteriormente, el cliente que debía 10,17€ ha pagado un producto de 4,14€ y ha devuelto otro de 4,28€. El total de las operaciones suman 8.42€, por lo que le resta una deuda de 1,75€.

Una vez marcadas todas las líneas a pagar, devolver o anular tenemos que aceptar la pantalla pulsando **<Ctrl+A>** o haciendo **"clic"** sobre el icono

La aplicación volverá a la pantalla "Cierre de Venta" con los subtotales de las operaciones realizadas y en el campo "Pago" la cantidad que el cliente tiene que pagar. También aparecerán en la parte inferior del Punto de Venta las líneas de color verde y precedidas de la letra **"P", "D"** o **"A"** según proceda. Para cerrar la venta tenemos que pulsar **<F1>**.

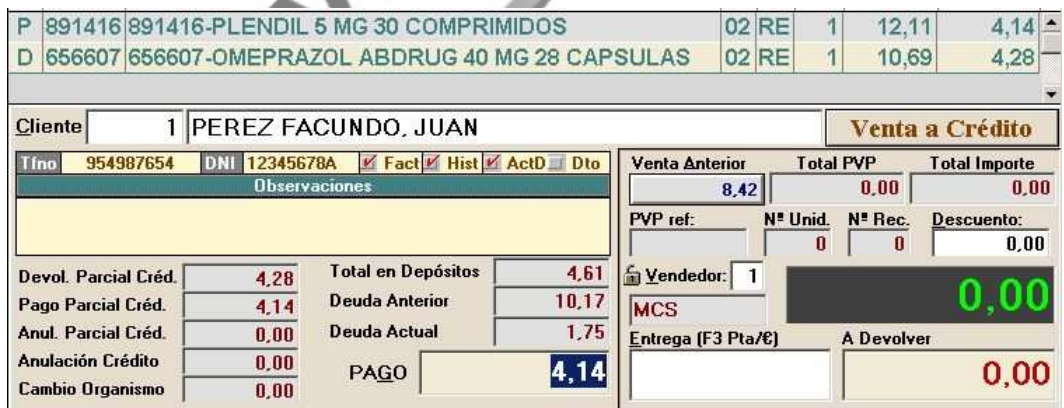

**NOTA:** Una anulación es una deuda no cobrada. Al realizar una anulación, en la "Caja Diaria" se realiza un apunte positivo en el concepto "Cobro de Crédito" y un apunte negativo del mismo importe en el concepto "Descuento".

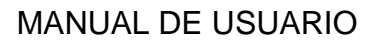

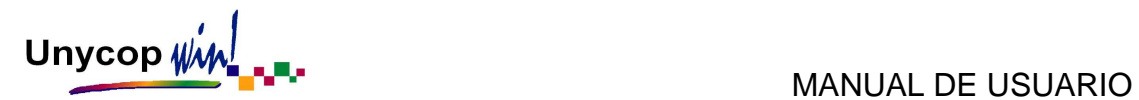

# **3.4. DEPÓSITOS**

### ANOTACIÓN DE UN DEPÓSITO

Para anotar un producto en depósito tenemos que venderlo por un Organismo especial que es el 99 (Depósitos). Las líneas vendidas por el Organismo 99 se pueden mezclar con otras líneas de venta normal o de devoluciones.

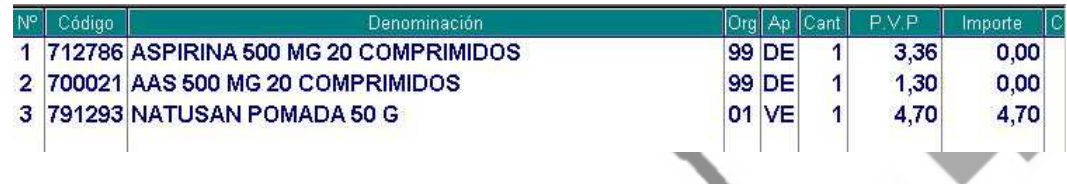

Antes de pulsar **<F1>** y cerrar la venta tenemos que introducir el código del cliente (o buscarlo por su nombre) al que le estamos realizando el depósito. La aplicación no permite cerrar una venta con depósitos si previamente no hemos seleccionado un cliente.

**NOTA:** Cuando depositamos un articulo en la cuenta del cliente, las existencias de ese articulo disminuyen y se genera un pedido en caso de ser necesario. Las estadísticas de venta de ese artículo no se modifican y la caja diaria tampoco sufre ninguna alteración.

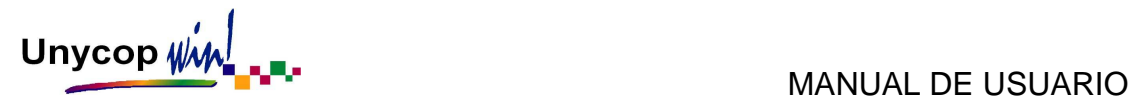

#### CONSULTAR LOS DEPÓSITOS DE UN CLIENTE

Para consultar los depósitos de un cliente tenemos que buscar, desde el Punto de Venta, al cliente. Una vez tengamos al cliente en pantalla, tenemos que hacer "clic" sobre el icono **de subset of pulsar <Ctrl+9>**.

Accedemos a la pantalla "Depósitos del cliente... " en la que podemos realizar una búsqueda selectiva (entre fechas o según el orden que nos interese).

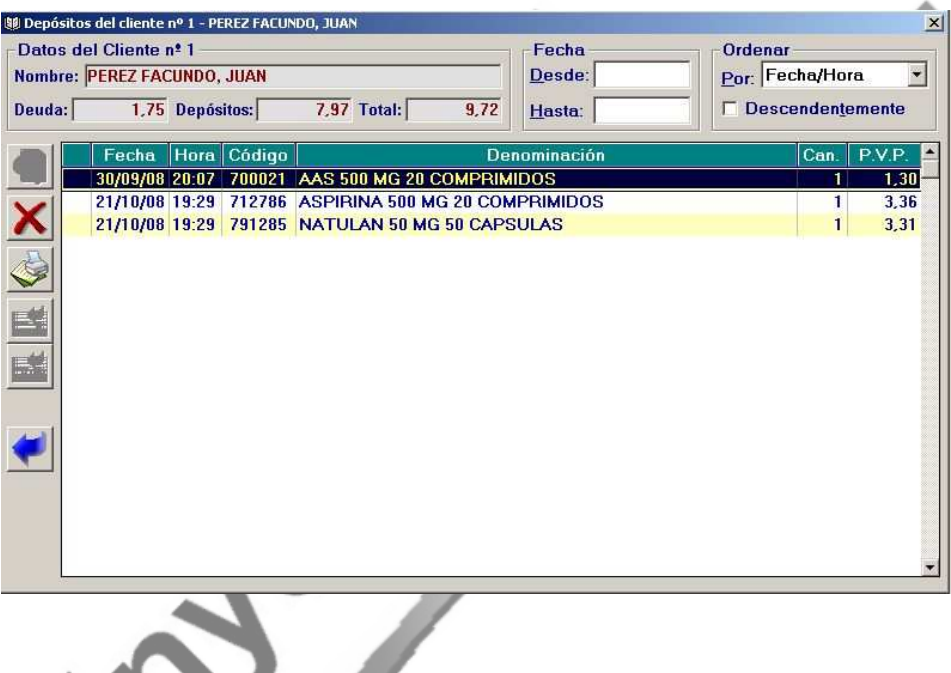

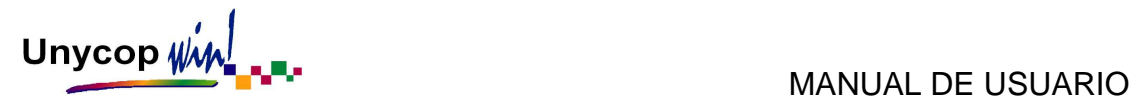

### LIQUIDACIÓN DE UN DEPÓSITO

Hay dos formas de liquidar los artículos que se encuentran en depósito de un cliente:

- **Realizar la liquidación "En un paso":** Vendemos los artículos a liquidar en el Punto de Venta por el Organismo correspondiente, buscamos el cliente y cerramos la venta pulsando **<Ctrl+A>** o el icono
- **Realizar la liquidación "En dos pasos":** Buscamos primero el cliente y entramos en su pantalla de "Depósitos". En esta pantalla tenemos que devolver los artículos que va a liquidar el cliente para posteriormente realizar una operación de venta de esos artículos por el Organismo correspondiente y cerrarla con **<F1>.**

Esta segunda opción es muy útil para evitar los posibles errores que se puedan producir al cerrar una operación de liquidación de depósitos "En un solo paso", puesto que, si por error cerramos la venta con **<F1>** en vez de **<Ctrl+A>** no se liquidará el depósito sino que será una operación de venta nueva.

Para agilizar la liquidación de depósitos "En dos pasos" tenemos varios iconos en la pantalla "Depósitos del Cliente" que nos van a permitir realizar las siguientes operaciones:

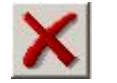

## **DEVOLVER DEPÓSITOS**

Si activamos este icono o pulsamos **<Ctrl+2>** previamente seleccionadas la línea o líneas a devolver (se pueden seleccionar situándonos sobre ellas y haciendo **"clic"** o pulsando la barra espaciadora del teclado) aparecerá una pantalla preguntando si queremos devolver ese artículo:

Unycop  $\psi \circ \psi$ 

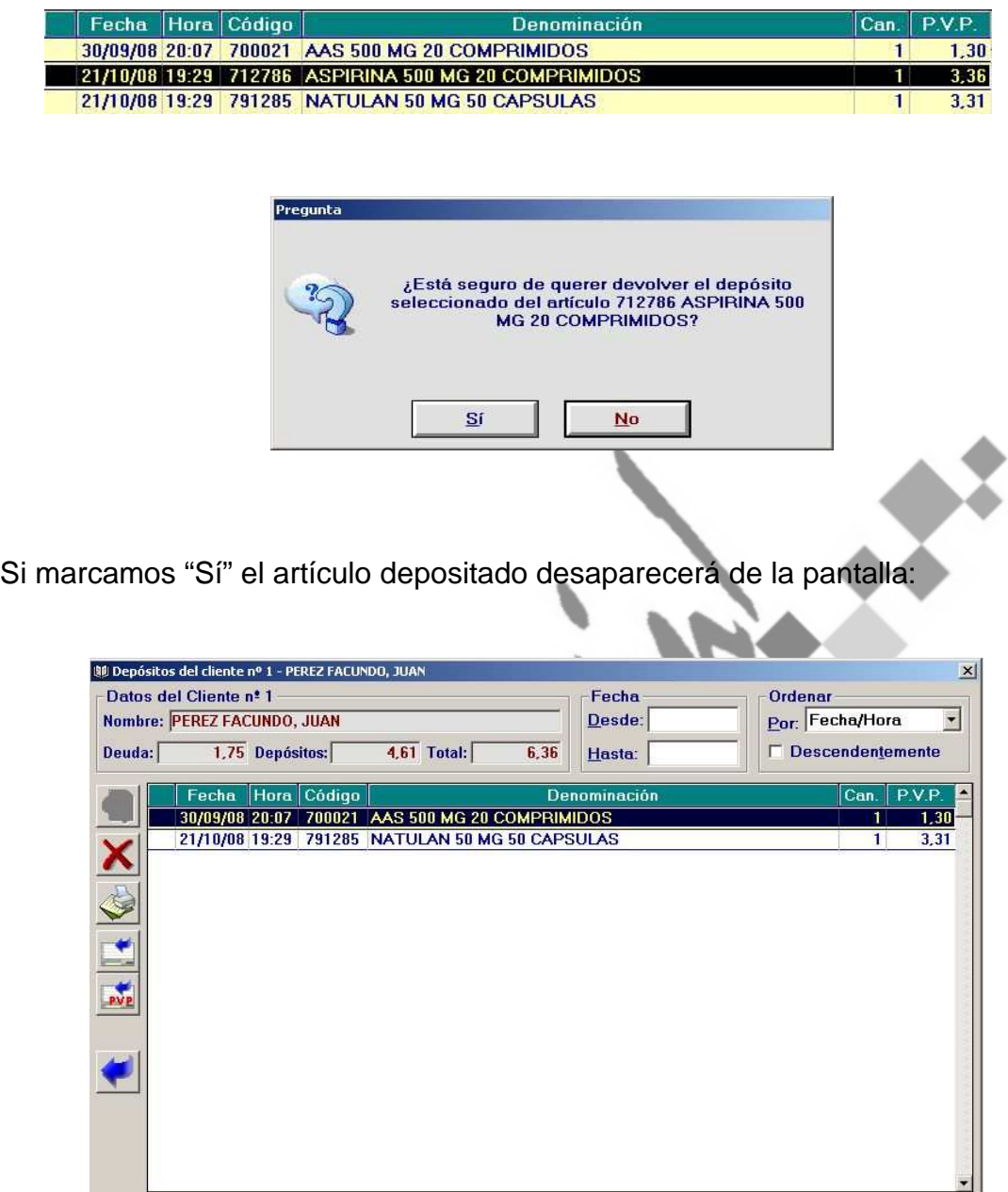

Después tendremos dos opciones:

- Activar el icono **SALIR Y PASAR A P.V.** o pulsar **<Ctrl+4>** y de manera automática éste pasará al Punto de Venta con el precio del artículo que conste en la Ficha en ese momento.

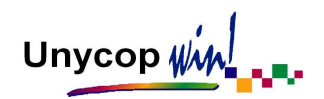

Activar el icono **Saligna SALIR Y PASAR A P.V. CON PVP ORIGINAL** o pulsar **<Ctrl+5>** y el artículo pasará al Punto de Venta con el precio original que tenía cuando se realizó el depósito aunque el precio en la ficha haya cambiado.

En ambos casos antes de que el artículo pase al PV aparece la pregunta:

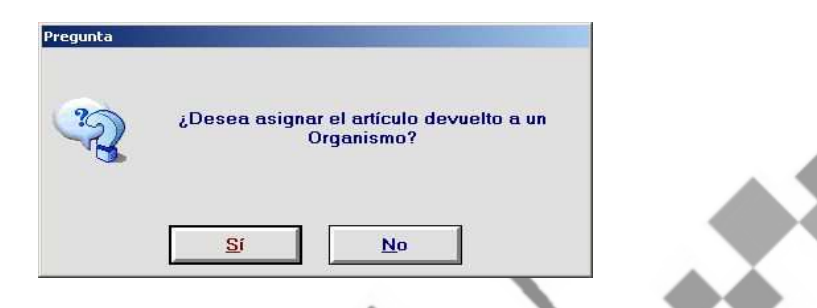

Al pulsar "Sí" podremos asignar el artículo al Organismo deseado y este pasará al PV con el Organismo asignado. Al devolver varias líneas y pasarlas al Punto de Venta preguntará si se asignan todas a un Organismo, si respondemos "Sí", se pasarán todas con el mismo Organismo. Si respondemos "No", se pasarán todas con el Organismo por defecto Venta Libre y le asignaremos a cada línea el Organismo correspondiente en el PV. También podemos añadir otros artículos, finalizaremos la venta pulsando **<F1>** 

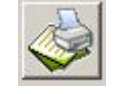

## **IMPRIMIR DEPÓSITOS**

Si activamos este icono o pulsamos **<Ctrl+3>** pasaremos a una pantalla donde podemos imprimir los depósitos del cliente.

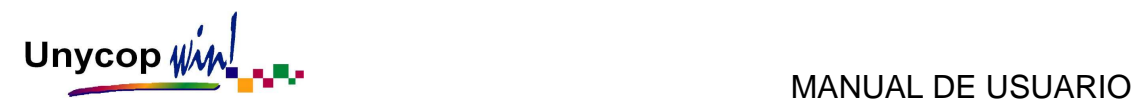

# **3.5. CRÉDITOS Y DEPÓSITOS DIRECTOS**

Esta opción de "Créditos y Depósitos Directos" nos permite incluir artículos en los créditos y depósitos de los clientes sin que se modifique la caja ni el stock de la farmacia.

Para acceder a ella tenemos que hacer **"clic"** sobre la opción **3 Facturación** de la "barra menú" y seleccionar Créditos y Depósitos Directos y accederemos a la siguiente pantalla:

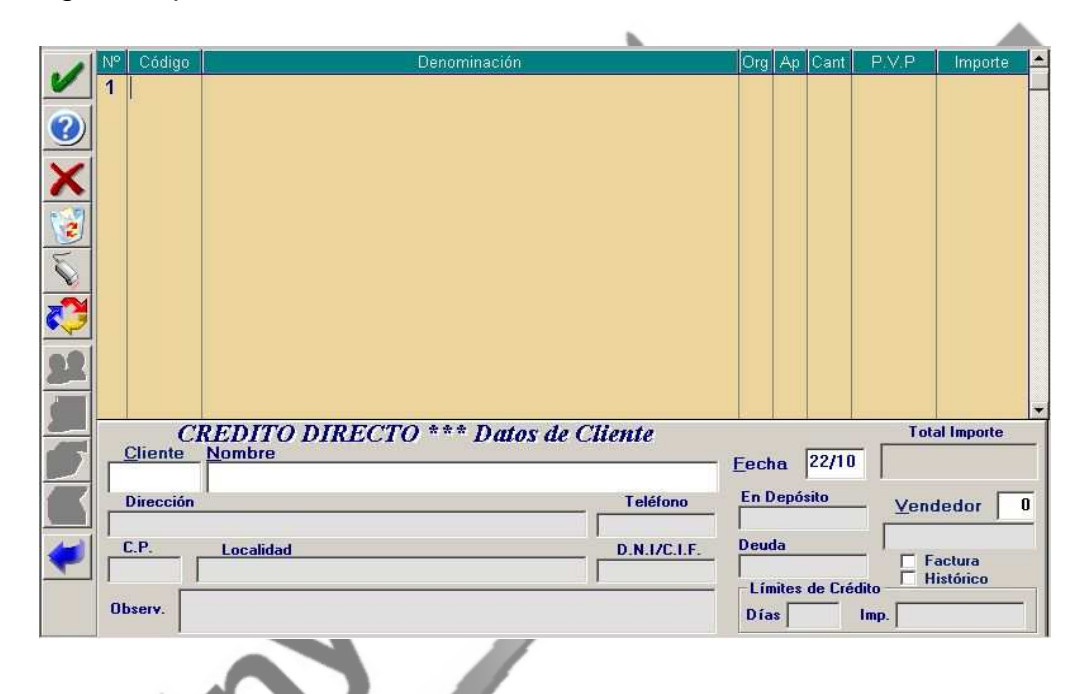

En esta pantalla debemos introducir los artículos que queremos incluir en la deuda o en el depósito de un cliente con sus correspondientes códigos y Organismos (99 si es un depósito). También podemos devolver un artículo del depósito (del crédito no) introduciendo el artículo con la cantidad negativa. Para finalizar tenemos que seleccionar el cliente, definir una fecha para la deuda y pulsar **<F1>** o el icono "Aceptar". Las líneas introducidas las podemos consultar en la pantalla de "Operaciones Parciales" o en "Depósitos" del cliente. Siempre que apuntemos un artículo en la cuenta de un cliente por esta nueva opción se graba una nueva incidencia llamada "Crédito Directo".

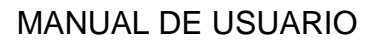

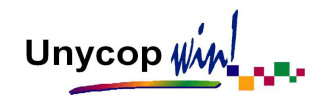

### **3.6. ENCARGOS**

Como vimos en el Capítulo 1 de este Manual en las opciones de Configuración del Punto de Venta, la aplicación Unycop Win nos ofrece la posibilidad de gestionar los encargos que se realizan en la farmacia. Para ello tenemos que activar las opciones:

- Gestión Encargos: Si activamos esta opción podremos gestionar los encargos que se realizan en la farmacia, introducir información sobre éstos y consultarlos posteriormente en función de su estado.
- **Aviso de Encargos:** Al marcar esta opción, la aplicación avisará en el Punto de Venta cada vez que queramos vender un artículo que se encuentre como "Encargo Pendiente de Recoger".

Siempre que queramos realizar un encargo tenemos que marcar el artículo en el Punto de Venta, seleccionar la línea que queremos encargar y situarnos sobre ella.

Tenemos tres opciones para acceder a la pantalla "Gestión de Encargos":

Pulsar <Ctrl+D>, activar el icono **Departido Directo**" que se encuentra en la "barra superior de iconos" o desplegar el menú contextual pulsando el botón derecho del ratón y seleccionar la primera opción.

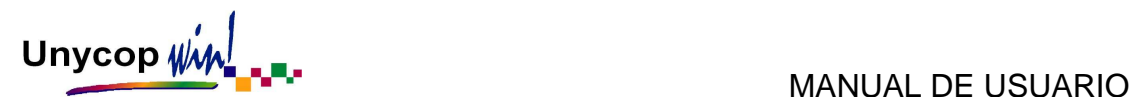

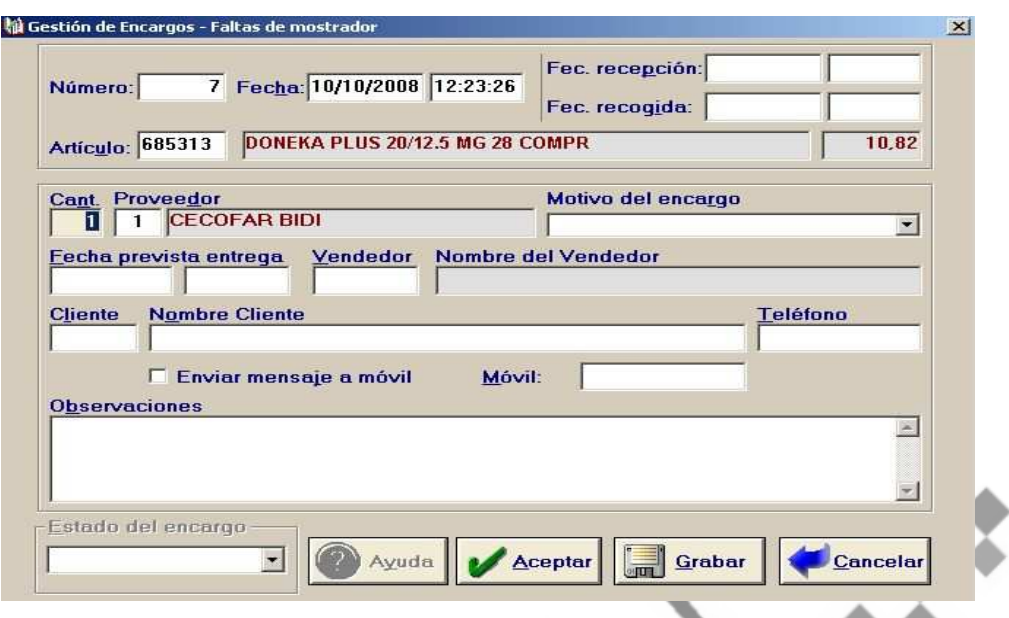

En esta pantalla podemos registrar la siguiente información:

- **Cantidad y Proveedor:** Del encargo.
- **Motivo del Encargo:** Por defecto hay dos motivos dados de alta:
	- **Encargo:** Si seleccionamos esta opción la aplicación **pasará** esta línea a Pedidos Pendientes de Lanzar.
	- **Faltas Mostrador:** Si seleccionamos esta opción la aplicación **no pasará** esta línea a Pedidos Pendientes de Lanzar. Esta opción nos puede ser de utilidad para llevar un control estadístico de artículos no trabajados habitualmente y que sería conveniente incorporar si las peticiones del mismo son reiteradas.
- **Fecha Prevista de Entrega:** Es la fecha en la que estimamos que el cliente puede venir a recoger el encargo.
- Vendedor: Que realizo el encargo.

 $A$ 

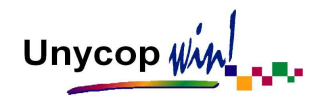

- **Cliente:** Que pide el encargo.
- Teléfono: Del cliente.
- **Móvil:** Teléfono móvil del cliente.
- **Enviar Mensaje a Móvil:** Existe la posibilidad de enviar un mensaje de texto (SMS) al móvil del cliente cuando el encargo esté recepcionado en la farmacia, avisándole que puede venir a recogerlo. Este mensaje se envía de manera automática cuando se termina la recepción del pedido. Para activar este servicio debemos ponernos en contacto con nuestro Proveedor Informático.
- **Observaciones:** Podemos asignar unas observaciones al encargo.

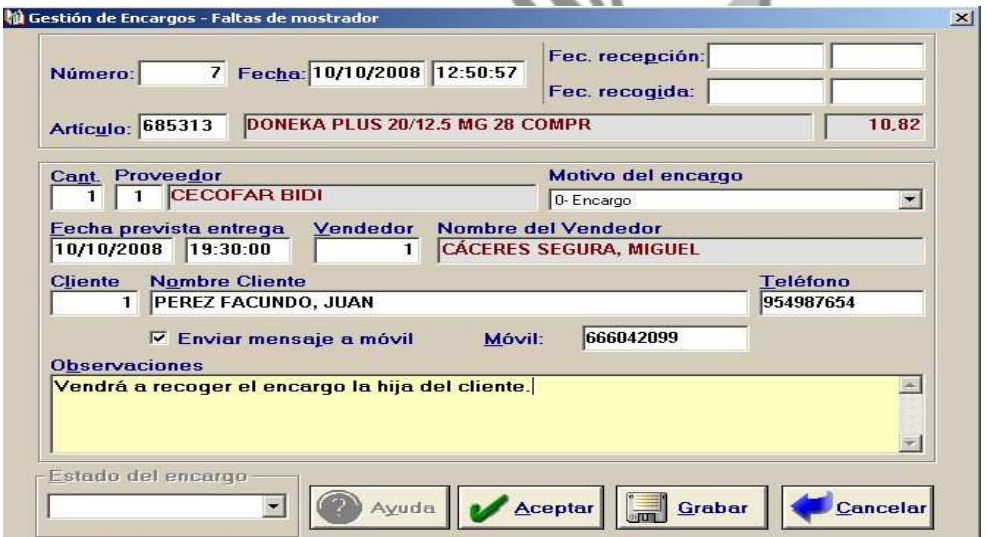

Una vez rellenos todos los campos, antes de aceptar la pantalla de encargos podemos imprimir un boletín de encargo, activando el icono que se encuentra en la "barra superior de iconos".

Este boletín es igual que un ticket de venta pero con información del encargo.

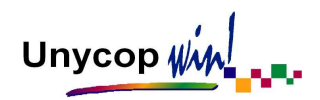

Podemos realizar varios encargos seguidos desde el Punto de Venta. Para ello, una vez rellena la primera pantalla de Encargos, tenemos que pulsar el botón "Grabar" en vez de "Aceptar". El cursor, en lugar de volver al Punto de Venta, se queda parpadeando en el campo "Código" de esta pantalla preparado para introducir el siguiente artículo:

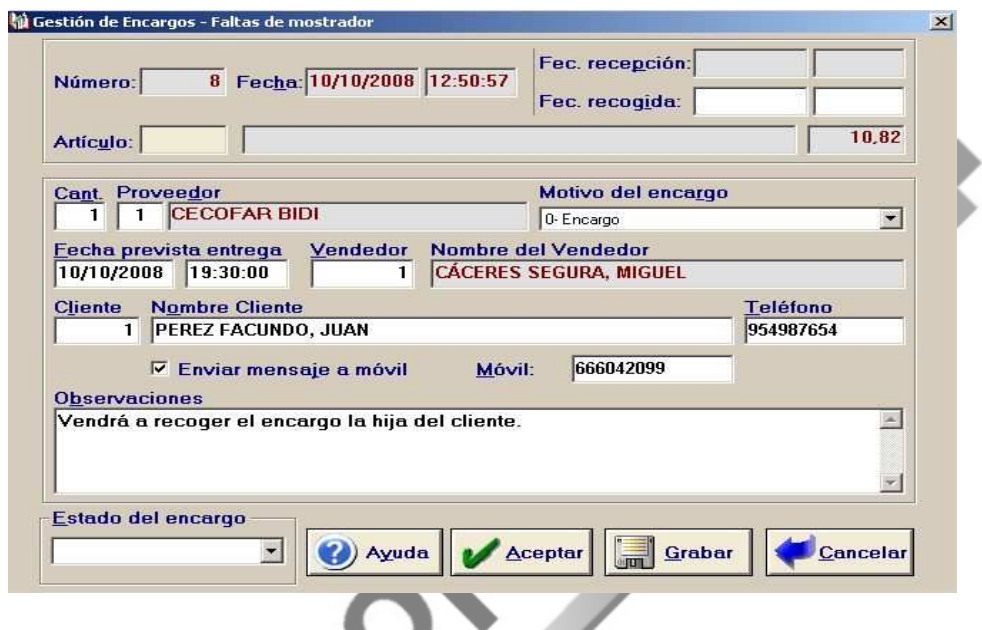

Para facilitar el proceso, los datos del proveedor al que realizamos el encargo, el cliente y la persona que realiza el encargo quedan fijados. Al aceptar la pantalla de "Encargos", los artículos pasaran a Pedidos Pendientes de Lanzar y el encargo quedará guardado en la opción "Gestión de Encargos" que se encuentra en el menú de pedidos que estudiaremos en el próximo Capítulo de este Manual.